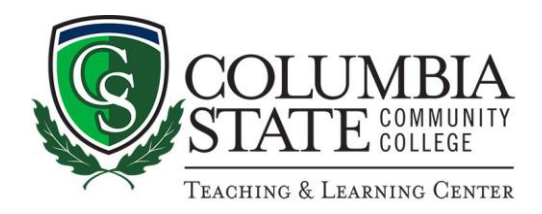

## **How to Access SmartThinking Online Tutoring Services**

1. Navigate to the Columbia State homepage: https://www.columbiastate.edu/

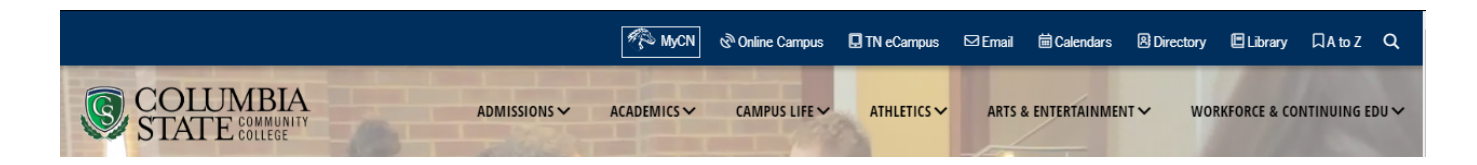

2. Click on the ChargerNet logo:

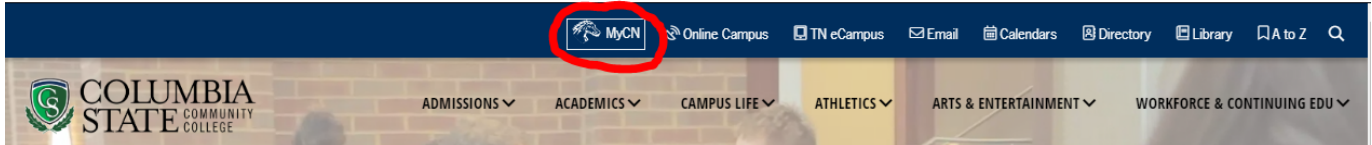

3. Enter in your credentials:

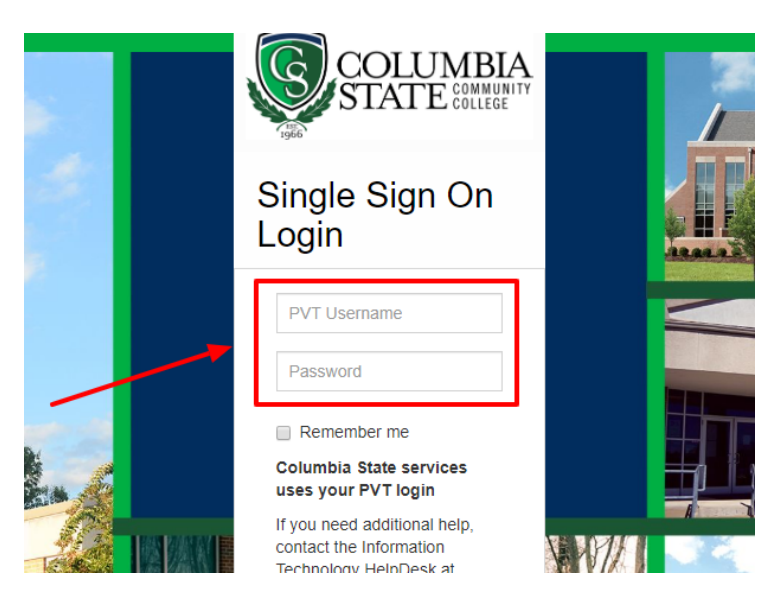

4. Once in ChargerNet, select "Student" on the left nav, then click the "SmartThinking" tile:

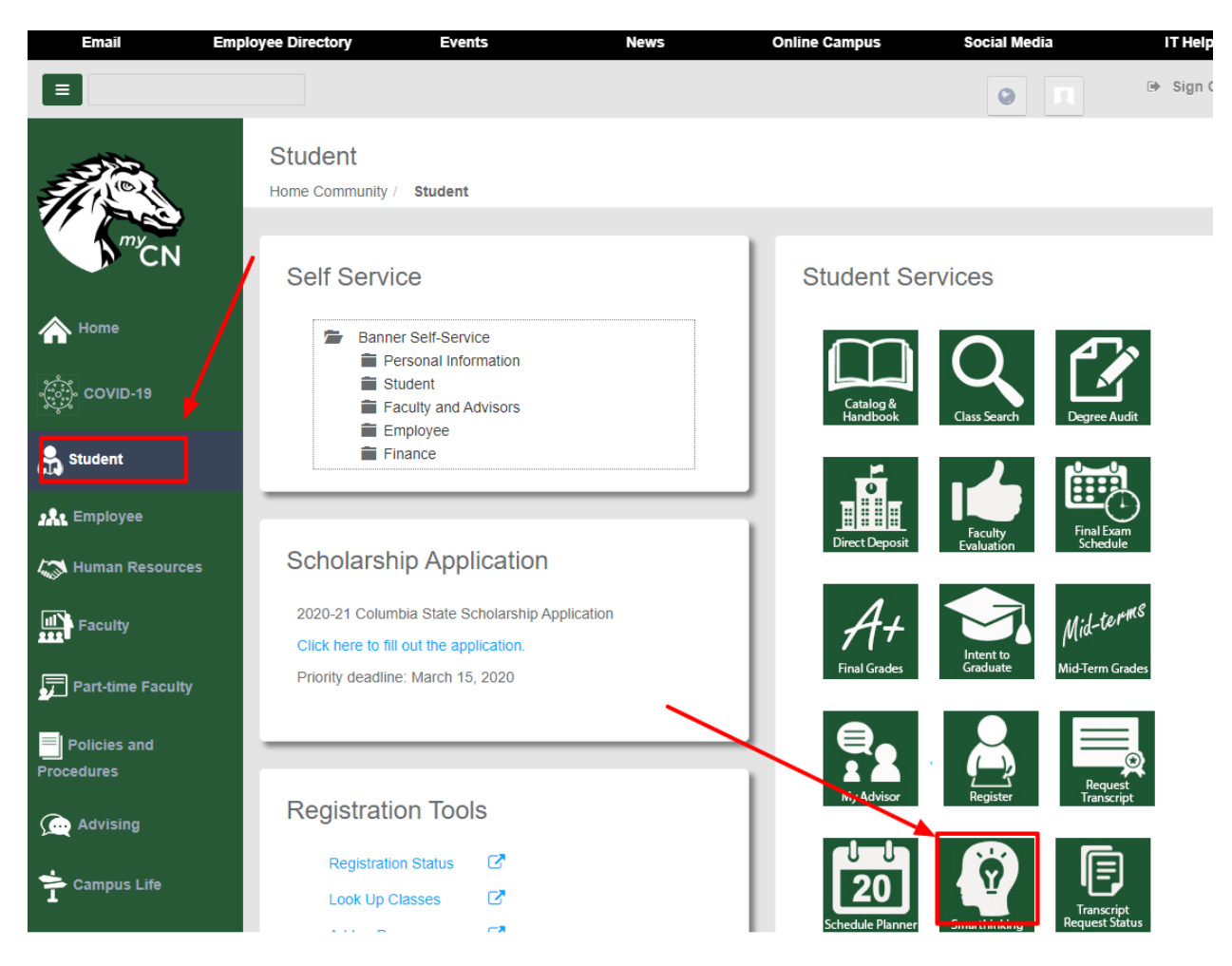

5. This will take you to the SmartThinking portal page where you may need to click the "Terms of Use":

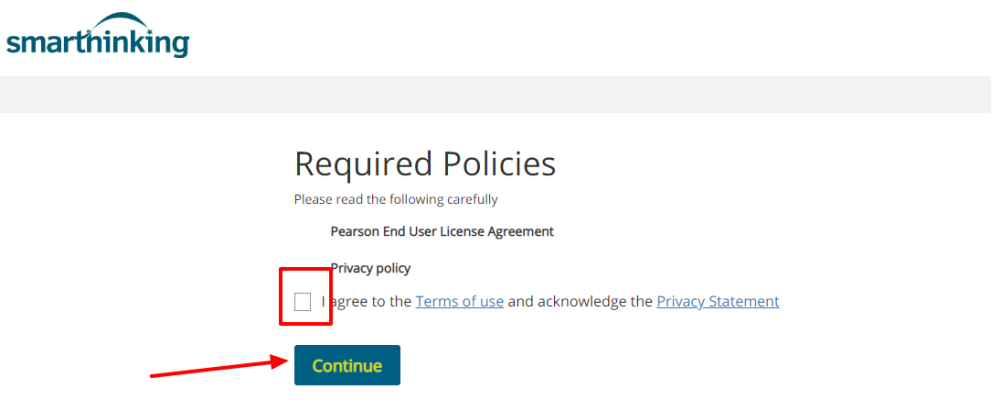

6. You'll now come to a page with the Columbia State log in the upper right corner – choose which option best fits your needs:

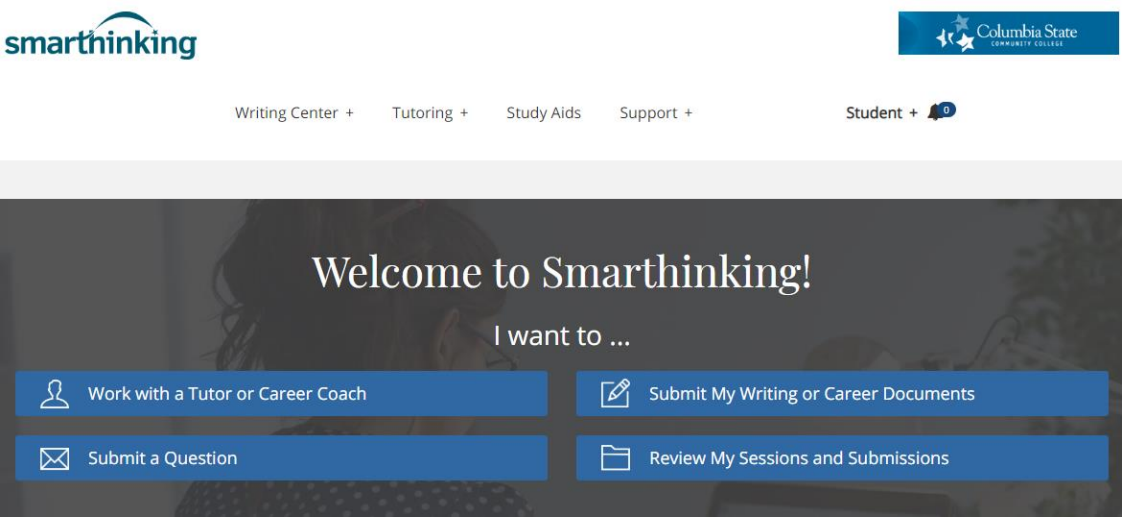

If you have questions about using the SmartThinking online tutoring service, please contact our tutoring coordinators:

Anne Reeves a[t areeves2@ColumbiaState.edu](mailto:areeves2@ColumbiaState.edu)

Gena Ryan at [gryan@ColumiaState.edu](mailto:gryan@ColumiaState.edu)